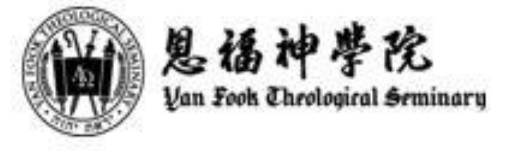

# 電子學習平台 **(Moodle)** 指引 **―** 遞交功課

1. 點選所提交的功課標題。

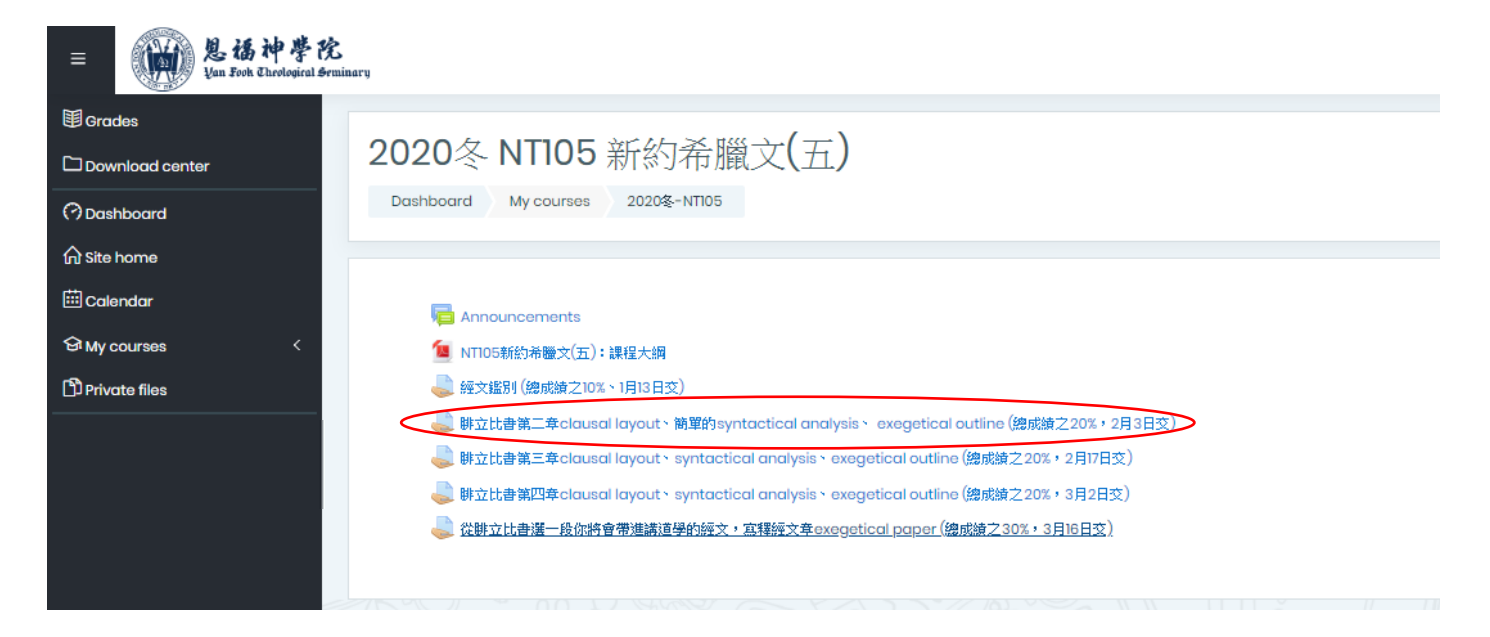

#### 2. 進入後,請留意遞交功課的要求,否則同學的功課可能不獲傳遞而引致延誤遞交。

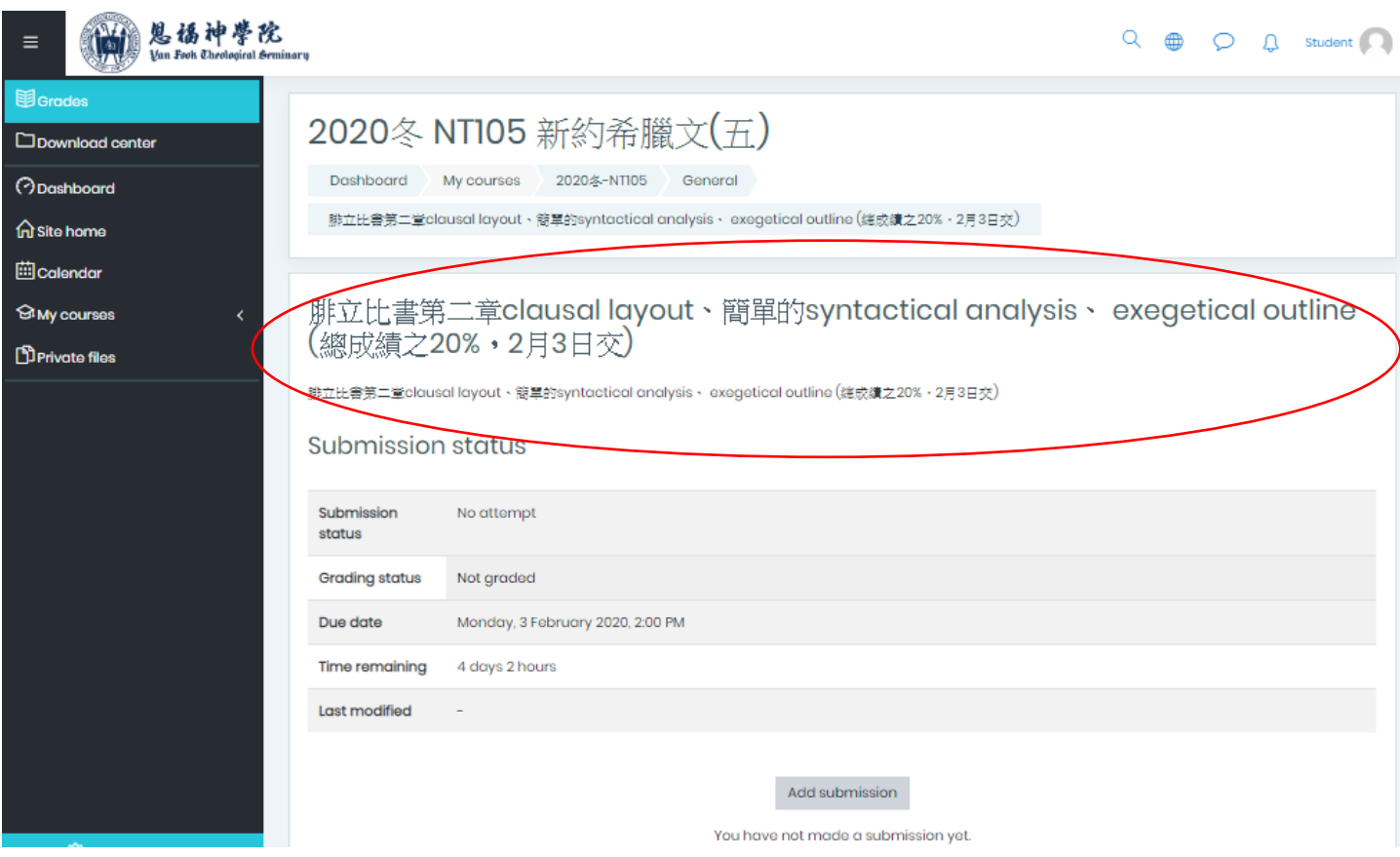

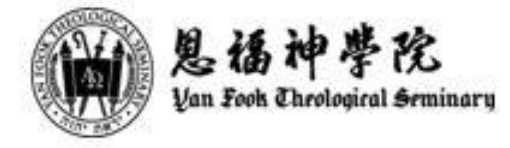

3. 頁面同時會顯示遞交功課的最後期限 ("Due date") 及剩餘時間 ("Time remaining") , 如功課已過期遞 交,"Time remaining" 會以紅字顯示已過的時間(見小圖)。

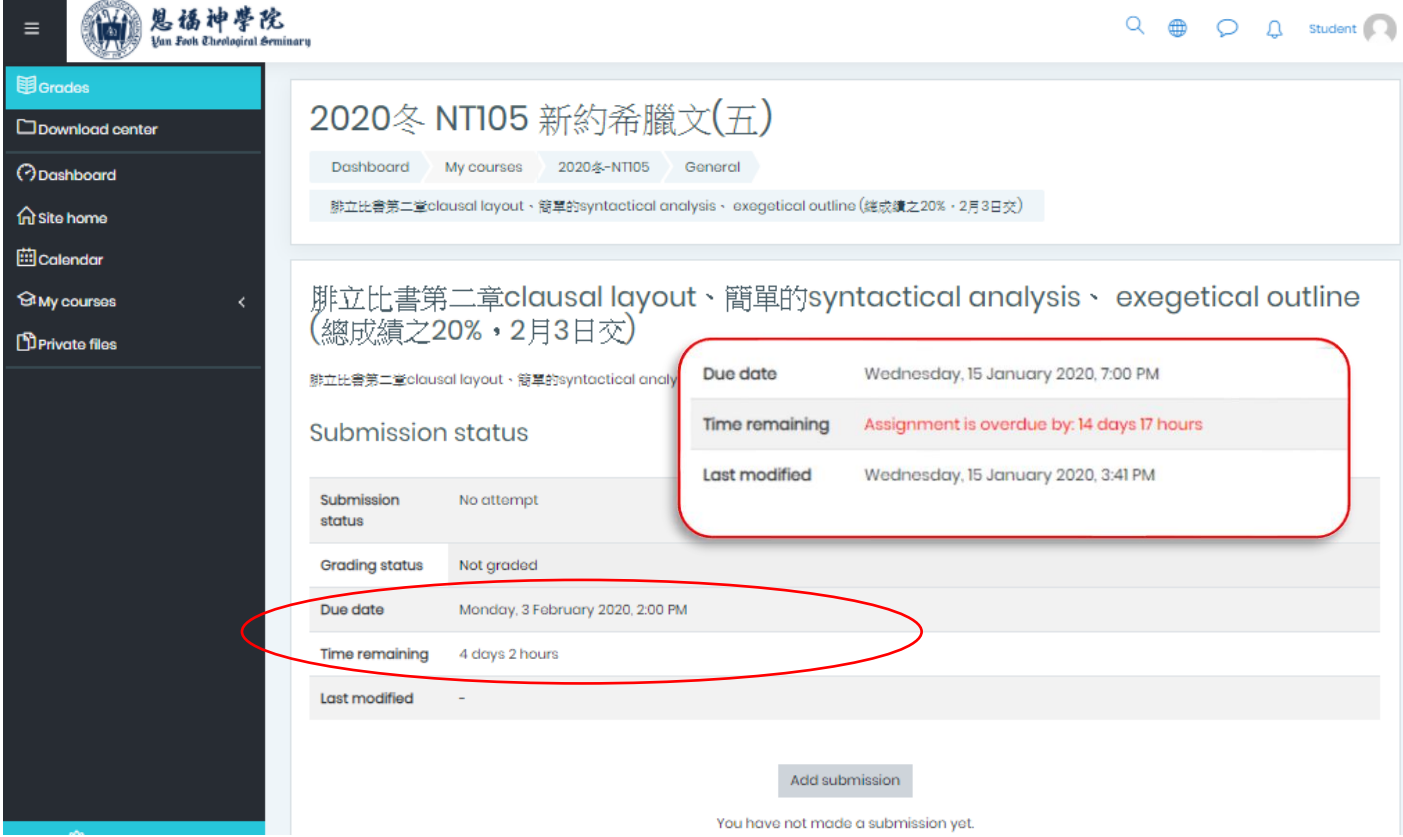

4. 開始遞交功課:點擊 "Add submission" 。如 "Add submission" 不存在,表示講師已不 接受功課提交。

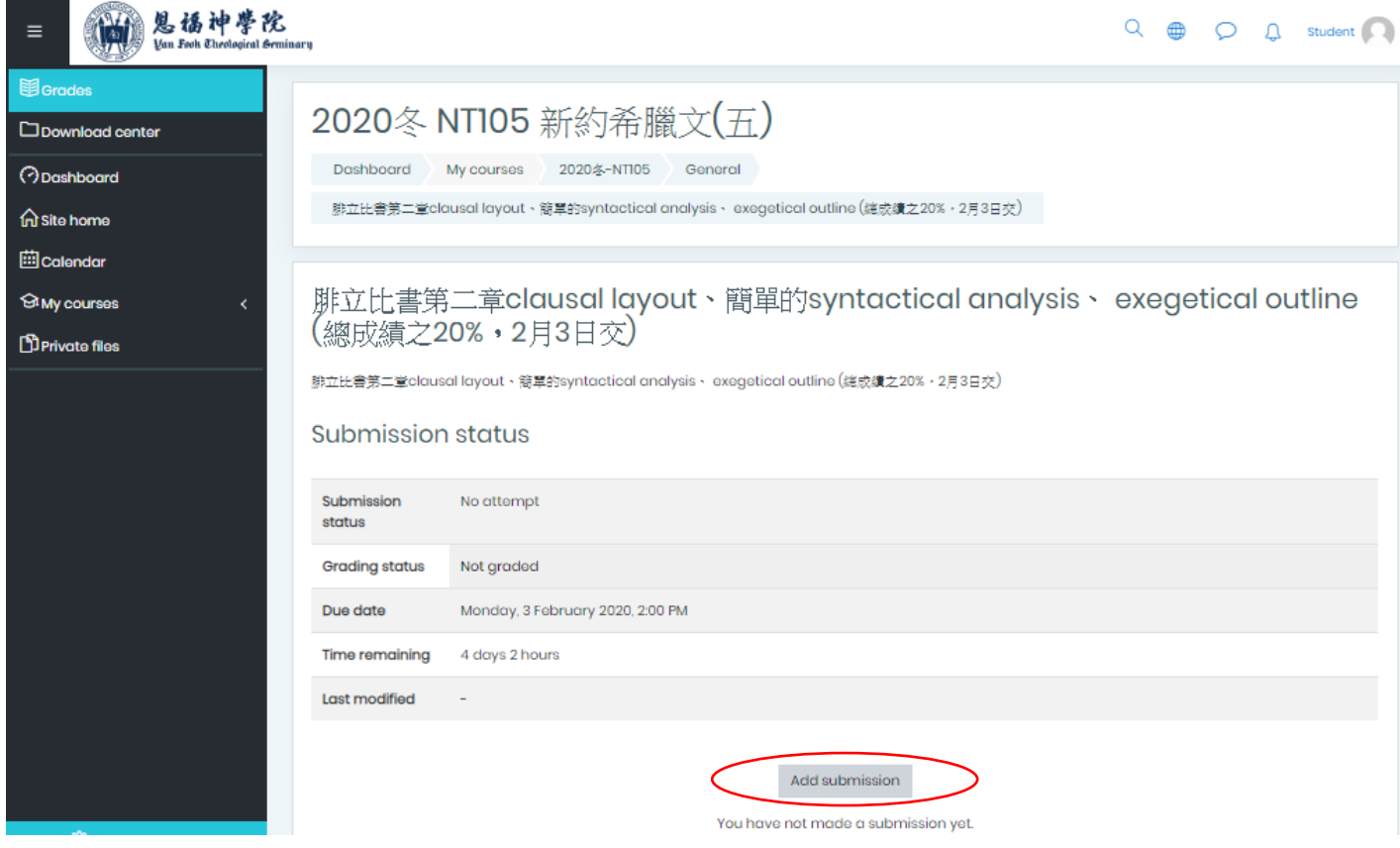

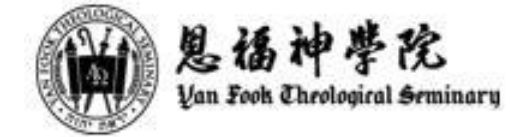

## 5. 閱讀聲明內容後, 剔選該選項表明同意並接受聲明內容, 然後按"上載文件"鍵

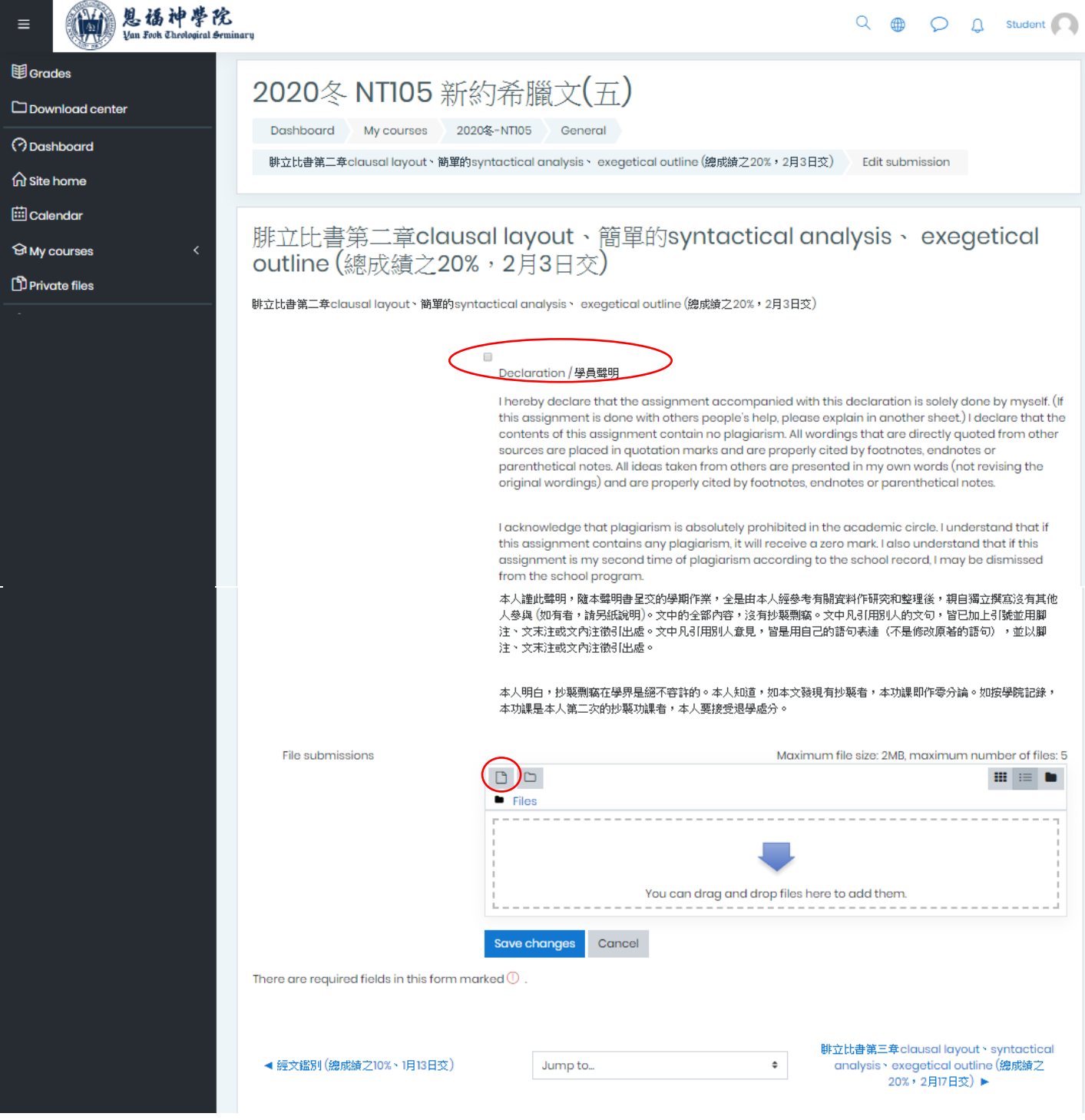

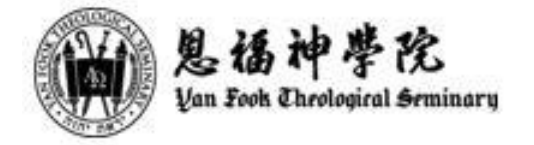

### 6.按 "Choose file", 選功課檔案, 按 "Open"

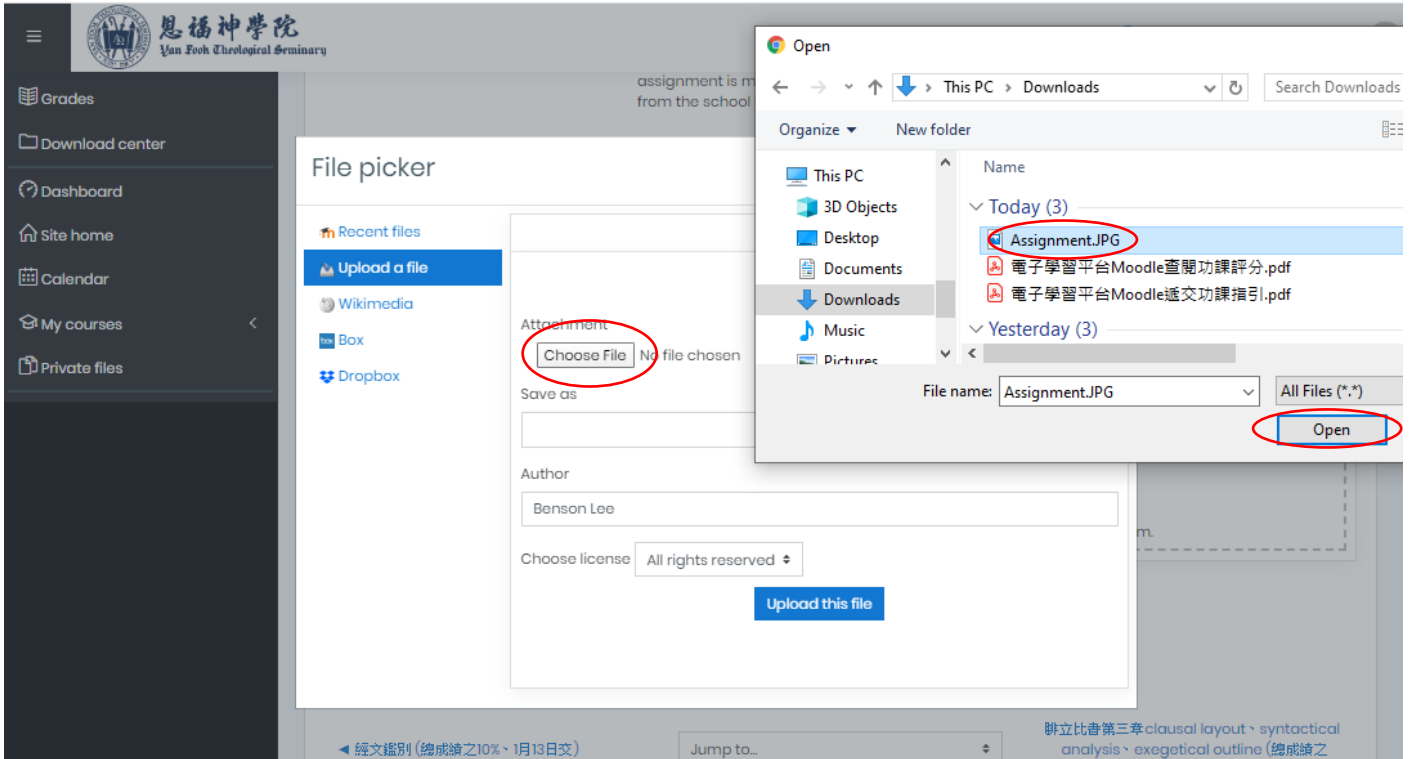

## 7. 確認功課檔案加到頁面上後,按 "Upload this file"

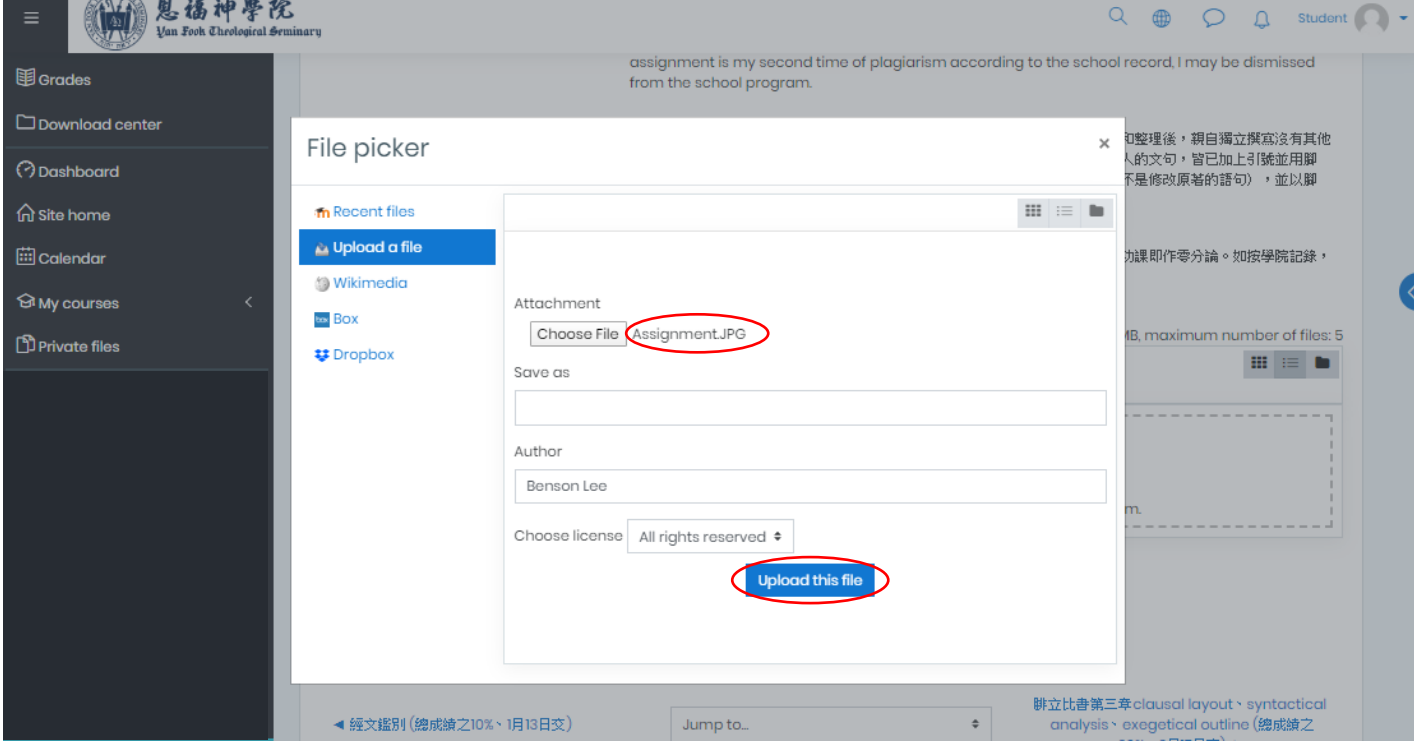

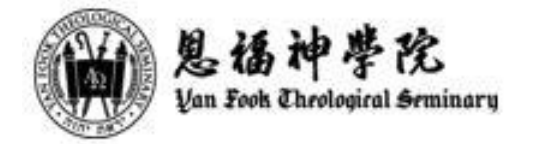

8. 檔案上載後,如確定正確,點選 "Save changes" 儲存,以確認功課遞交。

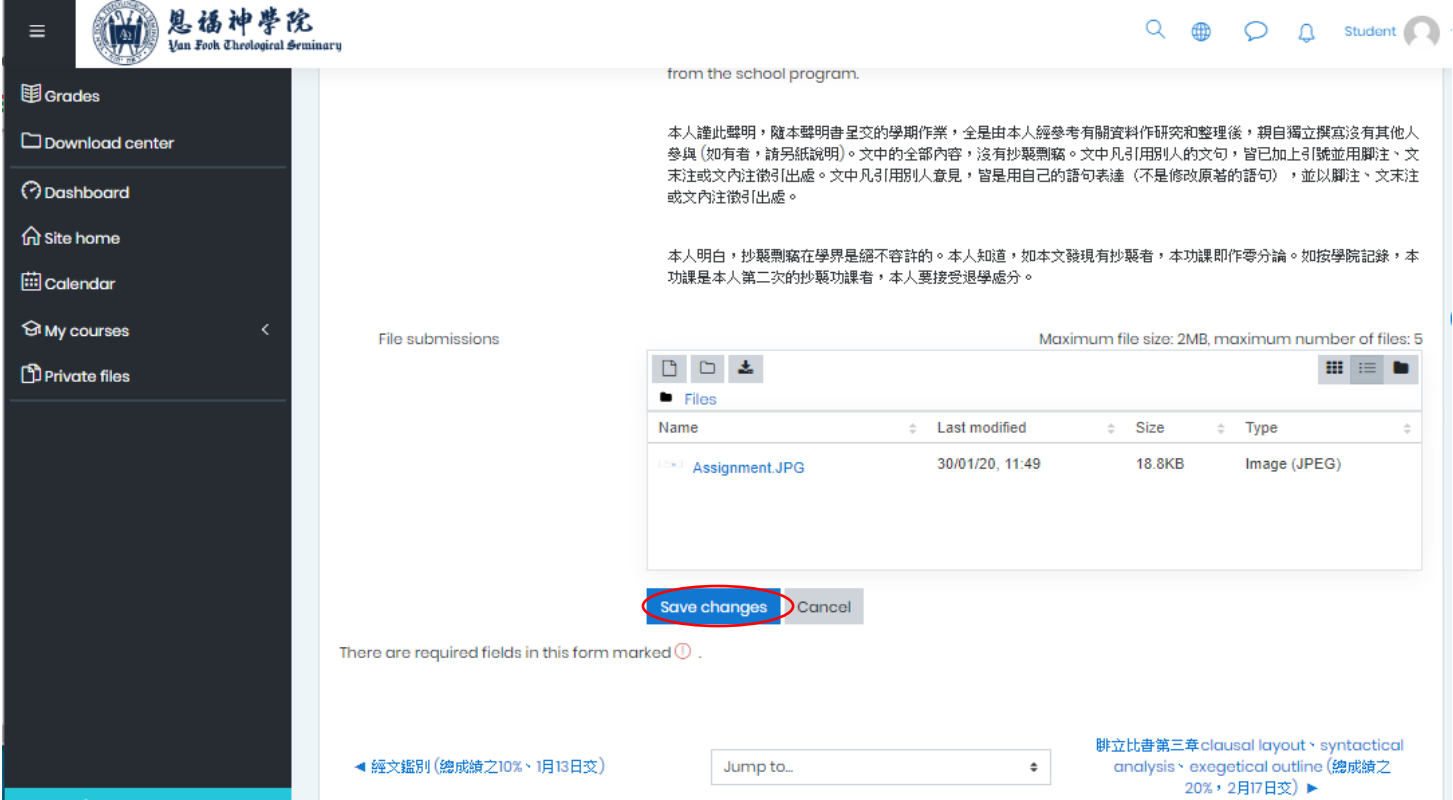

9. "Save changes" 儲存後頁面會跳回提交功課畫面, "File submissions" 會顯示已成功提交的功課檔案。

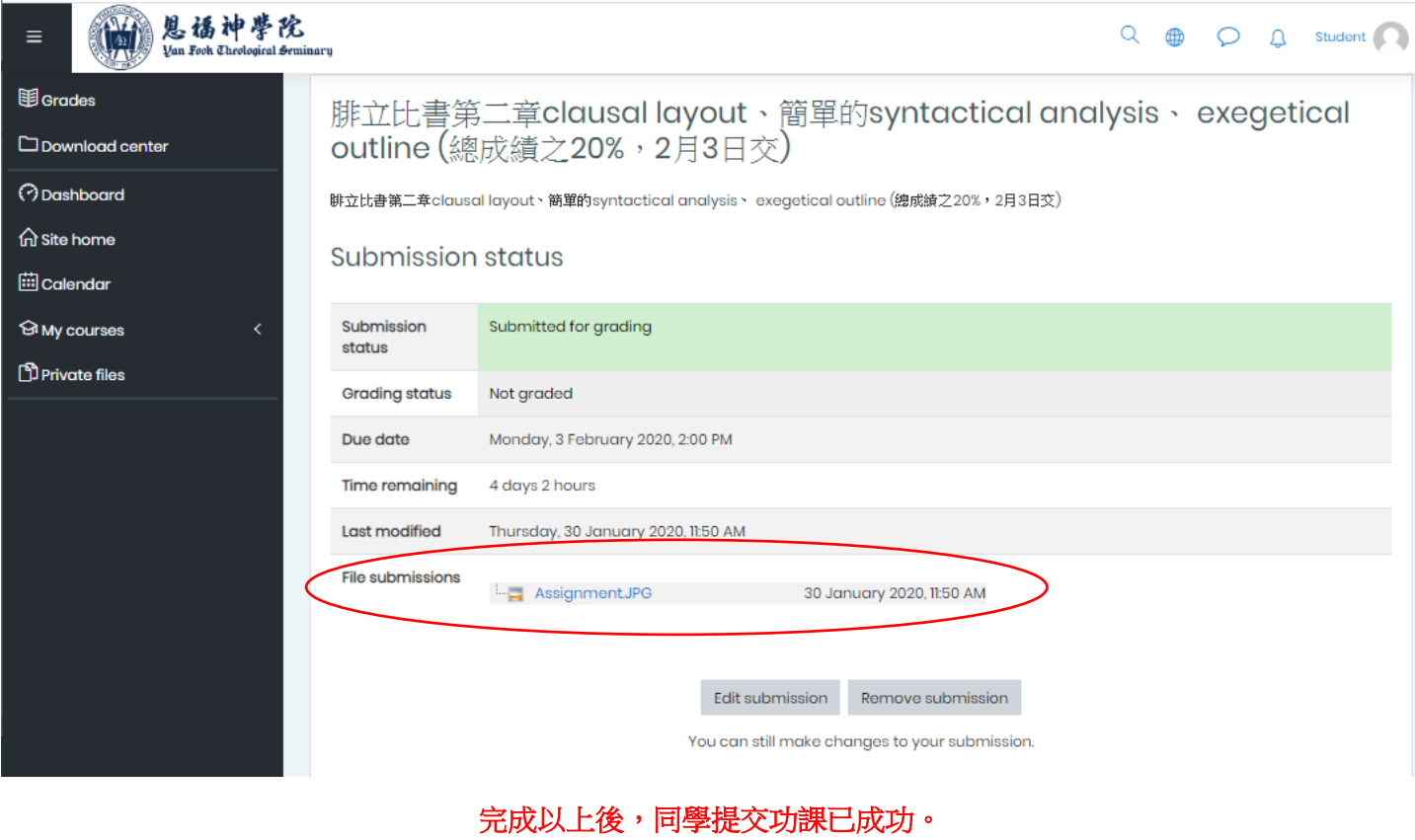

---------------------------------------------------------------------------------------------

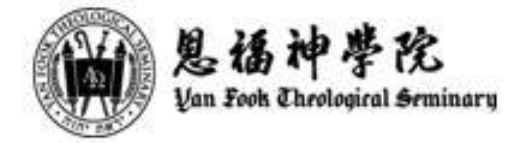

### 在 **"**Save changes**"** 儲存後, 如同學需要更正檔案,請按以下步驟:

10.1 在功課頁面按 "Remove submission" 。

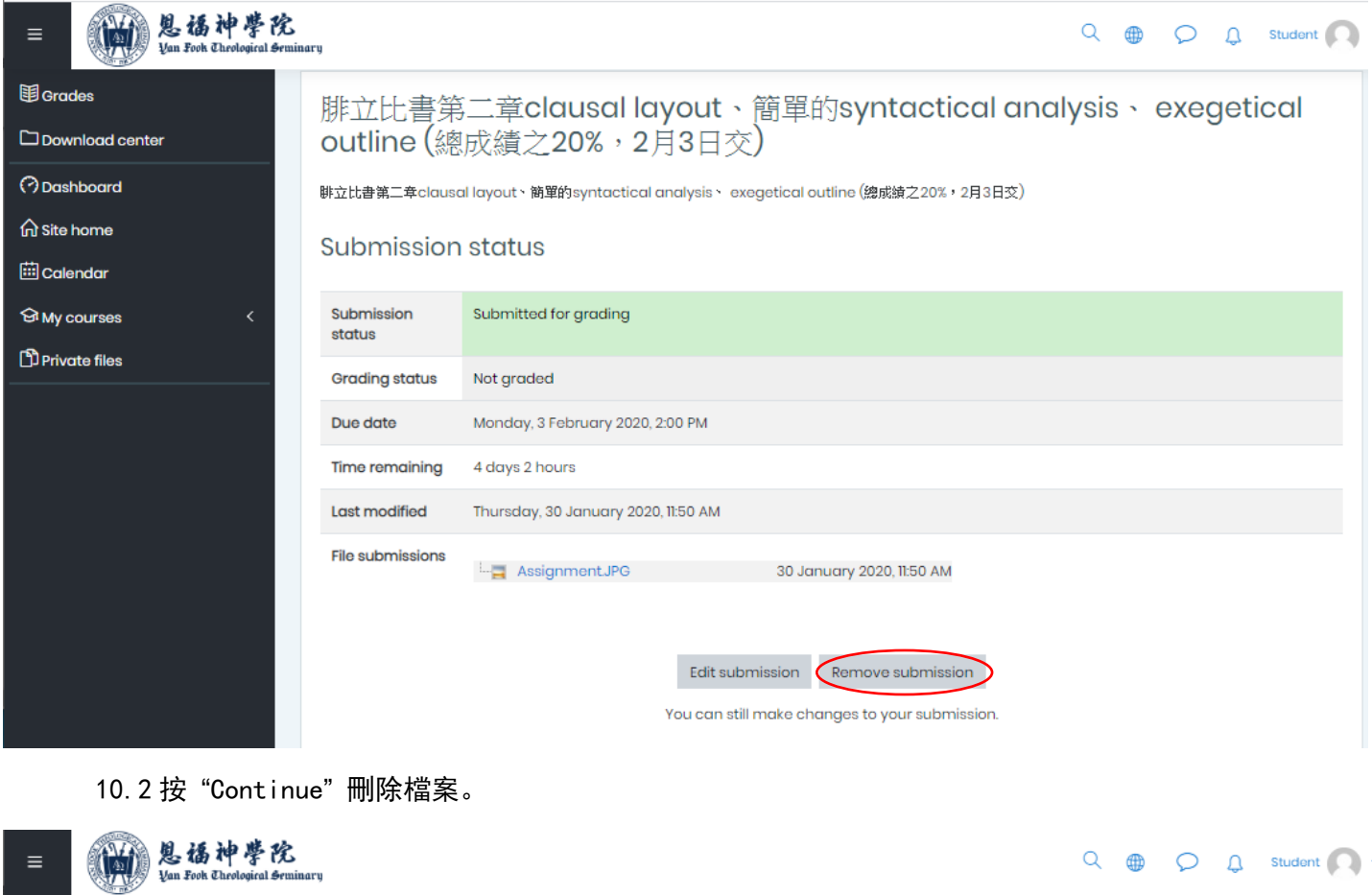

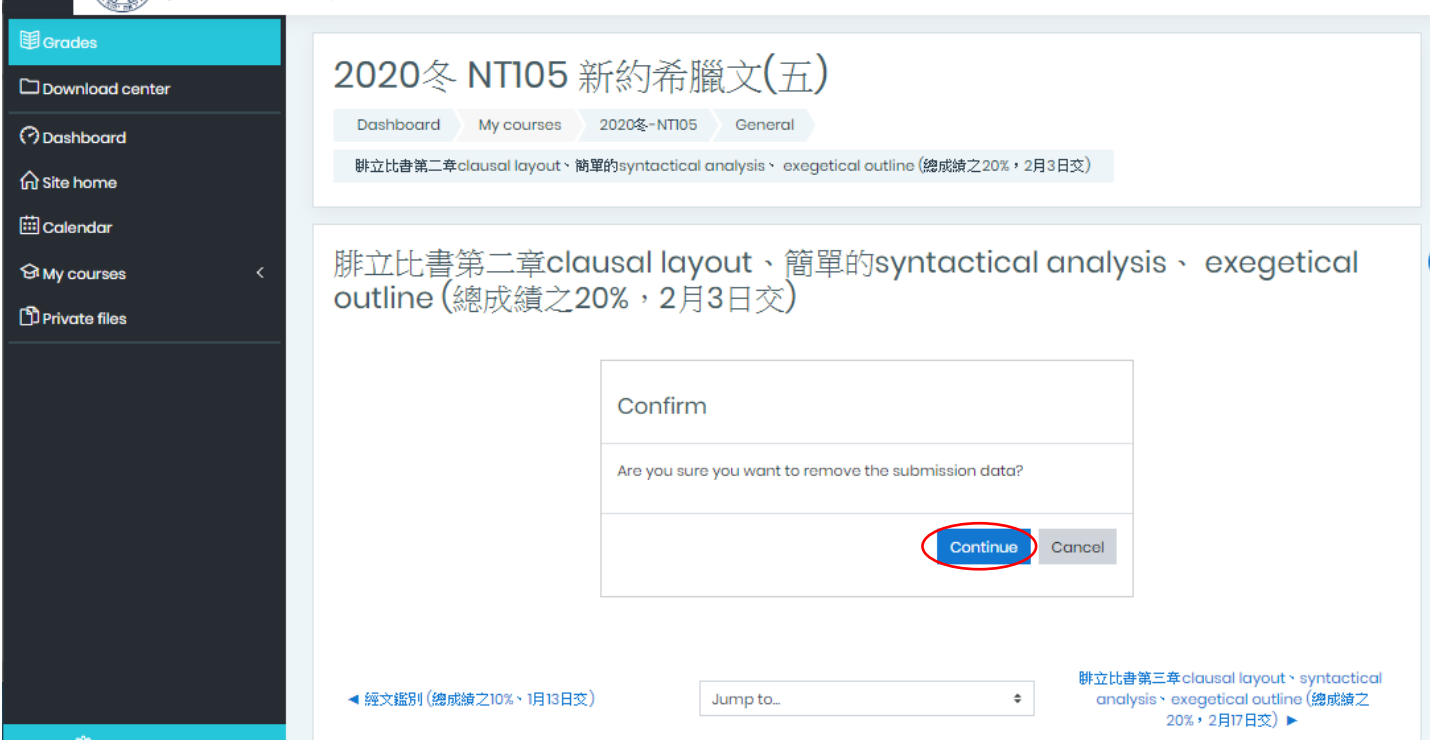

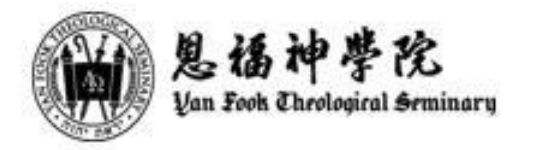

10.3 然後,重覆 (5 - 8 步驟)重新上載檔案,再按程序點選 "Save changes" 儲存,以確認功課已成功 更新。Note: 曾經取消上載檔案,Submission status 一欄之 status 會紀錄改變。

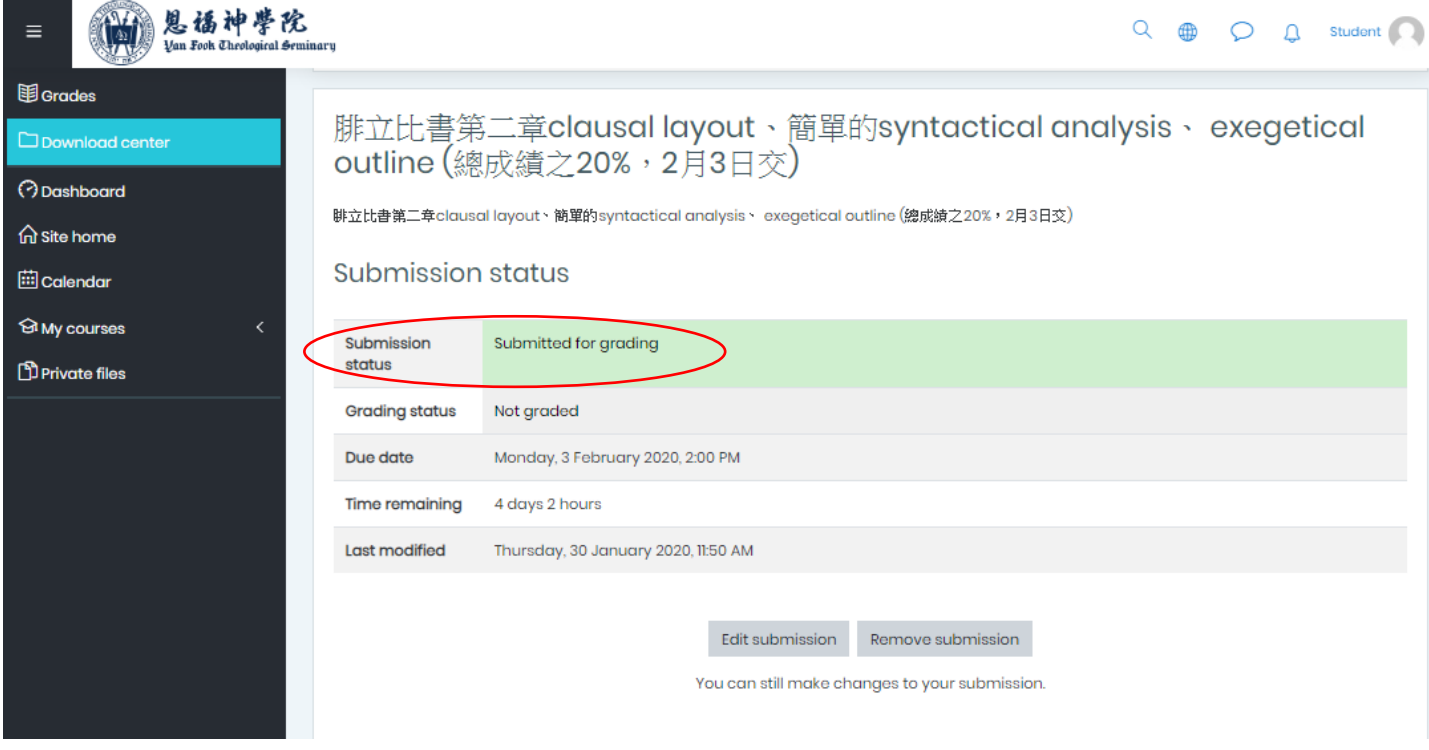

- 完-